**Snipping Tool (スニッピング ツール)** 

**Snipping Tool** とは、ディスプレイに表示されている画面の 「自由な範囲をスクリーンショット」 としてコピーする ことができる機能です。

スクリーンショット(キャプチャ)をコピーする機能としては、**PrintScreen** キーがありますが、**PrintScreen** キーは 画面全体をクリップボードにコピーする機能です。(コピーした後は、ペイントなどに貼り付けて加工します)

**Snipping Tool** は、 「自由な選択範囲をコピーできること」、 「画像加工ソフトを必要としないこと」 などが **PrintScreen** キー とは異なります。

**Snipping Tool** の活用例

- ◆ 地図、レシピ、ニュースなど画面上の必要な部分だけを画像として保存
- ◆ 画面の必要な部分だけ切り取って、自由に画像化して保存
- ◆ 切り取ってメモ書きした画像を、メールで送信

**Snipping Tool** を使うと、写真やウェブページの自由な範囲を切り取って、画像化することができます。 必要な画像の保存や、メールで送信することで他の方との情報共有にも便利に使用できます。

**Snipping Tool** の基本的な使い方

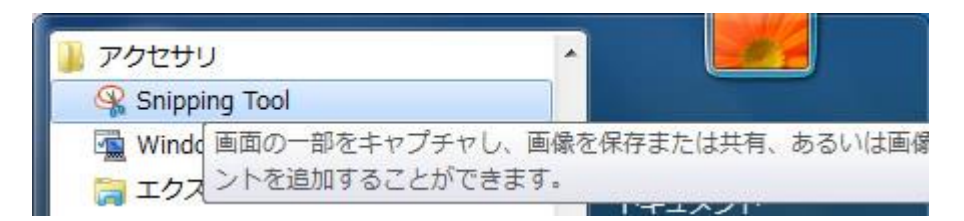

「スタート」 **-** 「すべてのプログラム」 **-** 「アクセサリ」 **-** 「**Snipping Tool**」 で起動します。

頻繁に使用する方は 「**Snipping Tool** を右クリック」 **-** 「タスクバーに表示する」 で、タスクバーに表示しておく と便利です。

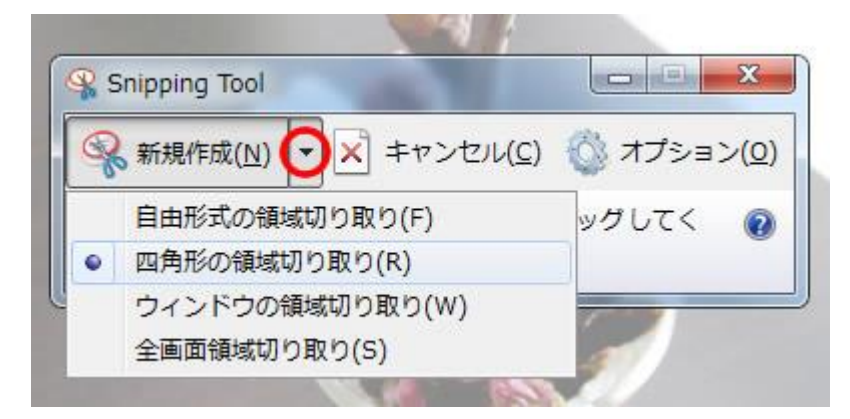

切り取りの領域は 「自由形式の領域切り取り」 「四角形の領域切り取り」 「ウィンドウの領域切り取り」 「全画 面領域切り取り」 から選択できます。

デフォルトでは、「四角形の領域切り取り」にチェックが入っています。「自由形式の領域切り取り」を選択する と、マウスで自由にドラッグした範囲が切り取られます。

切り取り領域をキャプチャすると、その領域は 「クリップボードにコピー」 されます。ペイントや **Word** などで画 像を使用したい場合は、そのまま貼り付けて使用することもできます。

コメントの追加

ペンか蛍光ペンを使って、印や文字を書くこともできます。ペンは、赤ペン・青ペン・黒ペン・カスタムペンが選択 できます。

カスタマイズを選択すると、色や幅、角型サインペンと丸いサインペンが選択できます。地図に印を付けて相手 に知らせたい時などに、ペンと蛍光ペンは便利です。

線を書き直したい場合は、消しゴムに持ち替えて消したい線を選択します。

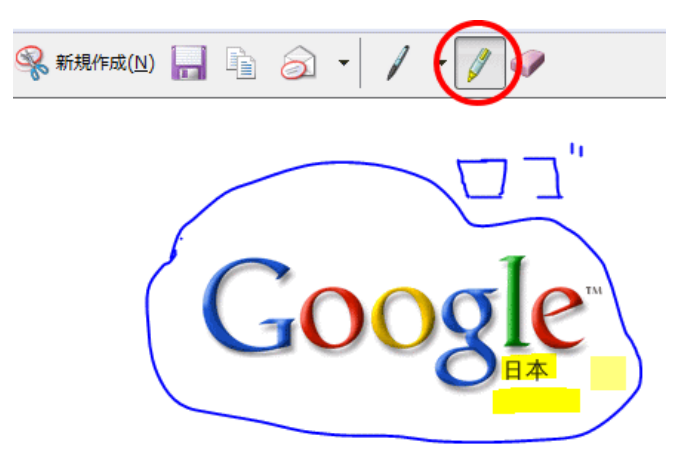

## 設定を変更

1) オプションをクリックします。

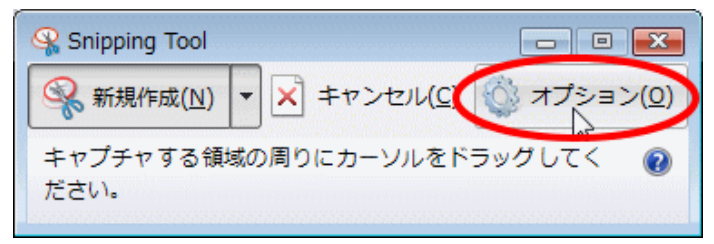

2)「Snipping Tool オプション」ダイアログボックスが表示されます。下の方にある、「選択」欄の「イン クの色」の▼から枠線の色を変更したり、枠線を表示したくなければ、「切り取り領域をキャプチャした後、選 択線を表示する」のチェックをクリックしてはずします。

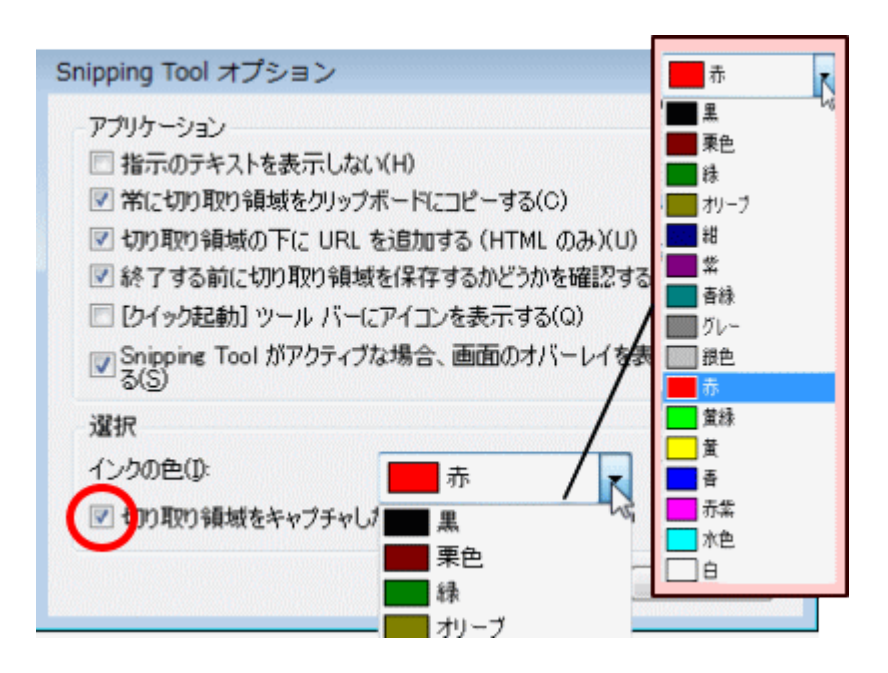